PLEASE NOTE: The type of installation, length of use and number of concurrent users are all controlled by the license key provided with your software.

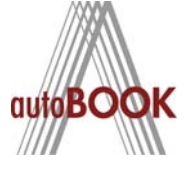

# autoBOOK 2010 CODES OF NYS SINGLE USER INSTALLATION INSTRUCTIONS

For activation by Internet at www.nylp.com/statecode:

- 1. Run the NYCODE10 Setup.exe from the CD or downloaded location.
- 2. If you get a security warning, click <Run>
- 3. The InstallShield Wizard screen will open. Click <Next>. After reading, accept the terms and conditions and click <Next>. Enter your name and the company name and click <Next>.
- 4. Click <Install> and a status screen with a progress bar pops up. After the installation completes the wizard displays "Launch Application Now?" with the option checked to continue click on <Finish>.
- 5. The EasyNetworkLicense config screen will appear. Choose the "Stand Alone" license type and click <OK>

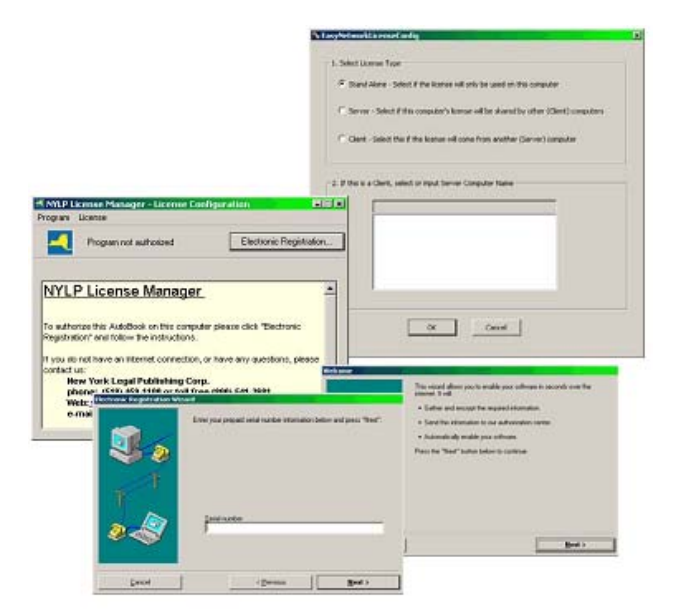

- 6. The NYLP License Manager will open. Click on <Electronic Registration>, after reading the Welcome screen and click on <Next>.
- 7. Enter your serial number and click on <Next>. The software then registers in the authorization database, the process completes, and the program launches.

# autoBOOK 2010 CODES OF NYS NETWORK INSTALLATION INSTRUCTIONS

There are two operational options to install the software on your network.

- 1. Drive Share Method File Server install with shared access from workstations.
- 2. Server Client Method The License Manager is installed on the server. Each workstation has a copy of the application installed locally. The application checks with the server and opens when a valid license is found. This method can be much more complex to setup, depending on your network.

# Drive Share Method

The software and license manager are installed on a file server and accessed from individual workstations. Administrative privilege and drive share mapping are required for this to work. The license manager on the server handles the authentication, and a desktop shortcut should be created for easy access.

#### Server Installation

- 1. Login to the server console as an administrator. Run the NYCODE10NET Setup.exe from the CD or downloaded location. The installer will create the necessary subdirectory, or you can create a root directory that is accessible to the required users.
- 2. If you get a security warning, click <Run>
- 3. The InstallShield Wizard screen will open. Click <Next>. After reading, accept the terms and conditions and click <Next>. Enter your name and the company name and click <Next>.
- 4. On the Destination screen, use the default location or click <Change>, if required, and navigate to the accessible root directory for the installation and click <OK>.
- 5. Click <Install> and a status screen with a progress bar pops up. After the installation completes the wizard displays "Launch Application Now?" with the option checked to continue click on <Finish>.
- 6. The EasyNetworkLicense config screen will appear. Choose the "Stand Alone" license type and click <OK>.
- 7. The NYLP License Manager will open. Click on <Electronic Registration>, after reading the Welcome screen and click on <Next>.
- 8. Enter your serial number and click on <Next>. The software then registers in the authorization database, the process completes, and the program launches.
- 9. Set the security and privileges for NYCODE10Net, subdirectories and contents to allow Read, Write and Modify for appropriate users.

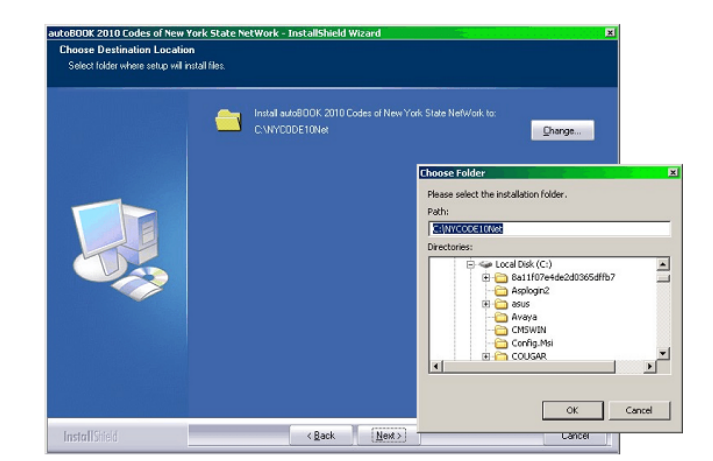

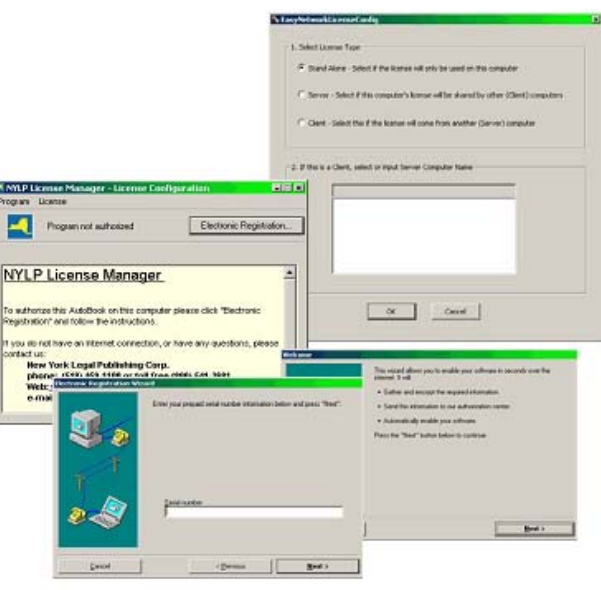

#### Workstation Installation

1. On the workstation, create a new shortcut and navigate to the server directory where the autoBOOK software was installed. If needed, map the directory to a drive on the local machine.

Please note: the default subdirectory is NYCODE10Net and the program to launch the application from the workstation would then be: ServerRoot\NYCODE10Net\License\NYCODE OPEN exe

# Server - Client Method

The software is installed on individual workstations. The license manager is installed on the file server monitors authentication. Domain membership and logon are required for this method; however, write access to the server is not required.

Please Note: This can be much more complex to set up, depending on your network.

## Server Installation

- 1. Login to the server console as an administrator. Run the NYCODE10NET Setup.exe from the CD or downloaded location. The installer will create the necessary subdirectory, or you can create a root directory that is accessible to the required users.
- 2. If you get a security warning, click <Run>
- 3. The InstallShield Wizard screen will open. Click <Next>. After reading, accept the terms and conditions and click <Next>. Enter your name and the company name and click <Next>.
- 4. On the Destination screen, click <Change>, if required, and navigate to the accessible root directory for the installation and click <OK>.
- 5. Click <Install> and a status screen with a progress bar pops up. After the installation completes the wizard displays "Launch Application Now?" with the option checked to continue click on <Finish>.
- 6. The EasyNetworkLicense config screen will appear. Choose the "Server" license type and click <OK>.
- 7. The NYLP License Manager will open. Click on <Electronic Registration>, after reading the Welcome screen and click on <Next>.
- 8. Enter your serial number and click on <Next>. The software then registers in the authorization database, the process completes, and the program launches. Close the program and set the directory privileges and security.
- 9. Open NetworkLicenseManager.exe in the NYCODE10Net/License subdirectory. This program gives you control over multiple license servers. Highlight the newly installed server and click <Open Manager>. In the new window, click

<Edit> then <Edit Configuration>. Here is where you grant (Include column) or deny (Exclude column) access to the server software for domains, machines and users. Set the configuration appropriately for your situation. Enable the server in the Status tab and close the window. The server should now show "Active" in the status column. Exit the program.

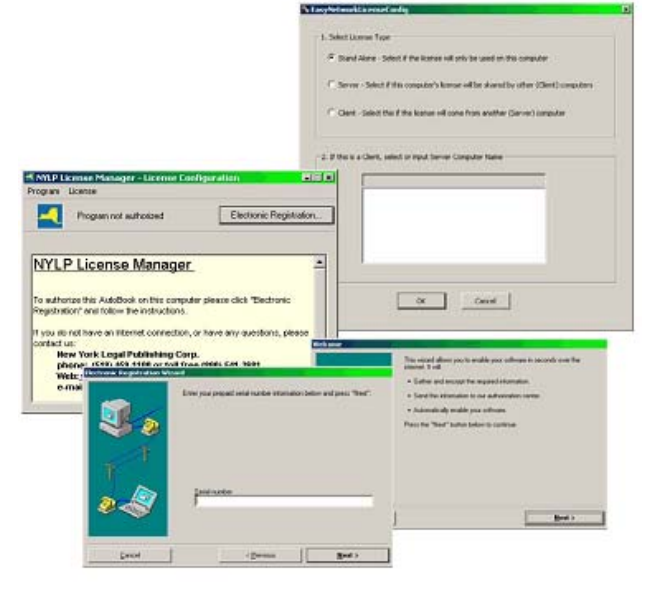

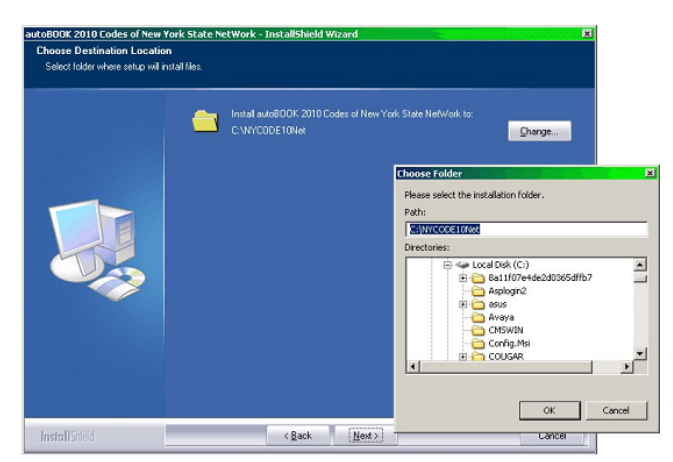

### Workstation Installation

- 1. First, make sure you are logged in with sufficient privilege and as a user granted access to the software in step 9 above and log on to the license server.
- 2. Run the NYCODE10NET Setup.exe from the CD or downloaded location.
- 3. If you get a security warning, click <Run>
- 4. The InstallShield Wizard screen will open. Click <Next>. After reading, accept the terms and conditions and click <Next>. Enter your name and the company name and click <Next>.
- 5. On the Destination screen, use the default location or click <Change>, if required, and navigate to the accessible root directory for the installation and click <OK>.
- 6. Click <Install> and a status screen with a progress bar pops up. After the installation completes the wizard displays "Launch Application Now?" with the option checked to continue click on <Finish>.
- 7. The EasyNetworkLicense config screen will appear. Choose the "Client" license type. The application then attempts to locate the license server on your network. From the list, choose the correct server and click <OK>.
- 8. The NYLP License Manager will open with a message that your software is authorized and your application launches.
- 9. Repeat the client instructions for your remaining workstations.

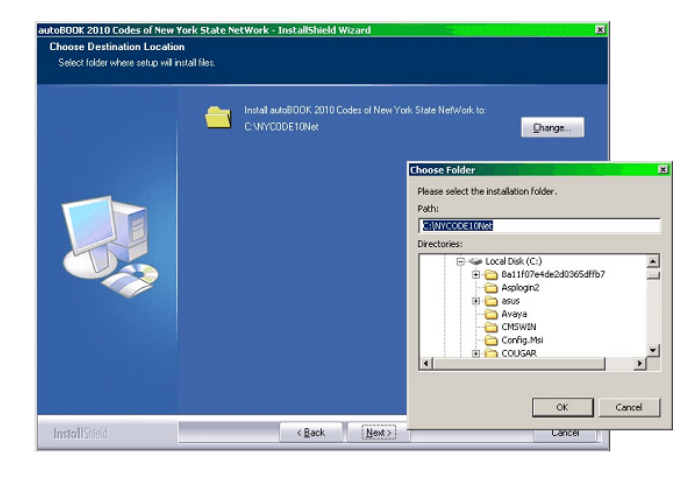

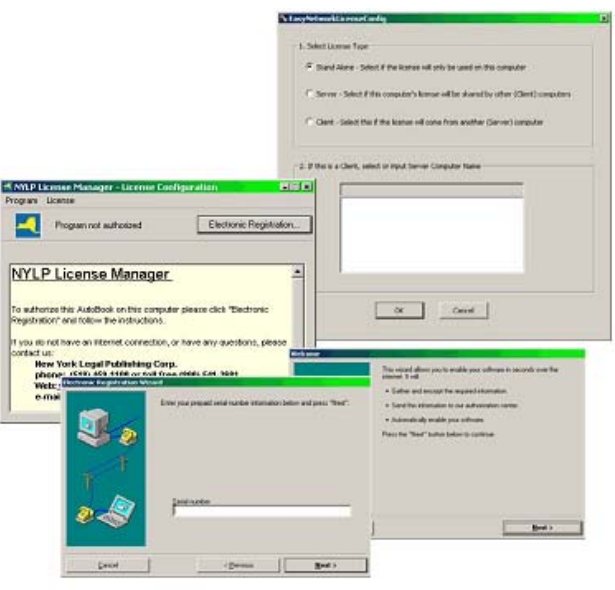